Ethernet Communication Setup for a DG645 Digital Delay Generator

## **Windows computer**

## **Install Telnet** in Windows 10

- \* Open "Control Panel".
- \* Open "Programs".
- \* Select the "Turn Windows features on or off " option.
- \* Check the "Telnet Client" box.

\* Click "OK". A box will appear that says "Windows features" and "Searching for required files". When complete, the Telnet client should be installed in Windows.

Open Network Status/Properties/Edit and copy down your existing settings, as shown

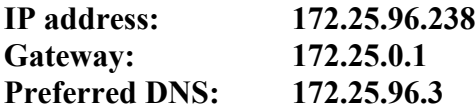

Unplug ethernet cable from PC

Change the computer IP address to select an IP address automatically: Control Panel -> Network and Internet -> Network and Sharing Center and click Change adapter settings

Select the Ethernet adapter and select Change settings on this adapter

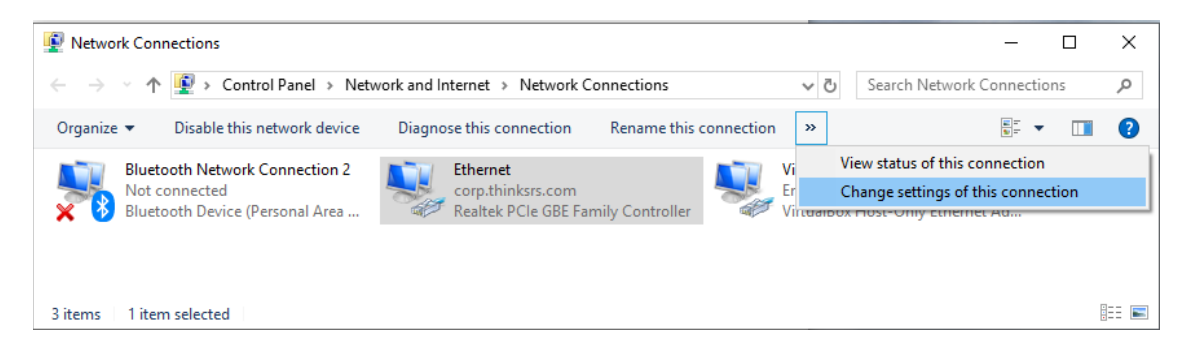

Select Internet Protocol Version 4 (TCP/IPv4) and then click Properties

Make sure that "Obtain an IP address automatically" is selected and click OK.

## **DG645 Setup**

Use an ethernet cable and connect it directly from the computer to the DG645.

Connect power to the DG645 and turn it on

Press keys: 'SHIFT', '6', 'UP', '6', '6'. The screen should say connected. If not you need a crossover cable.

Press key '6' one more time: The IP address for the DG645 should be shown. It will be something like "169.254.13.108"

## **Windows computer**

On Windows, open a command prompt and telnet to that ip address at port 5024. telnet 169.254.13.108 5024 DG645 Telnet Session: \*idn? Stanford Research Systems,DG645,s/n001977,ver1.19.118